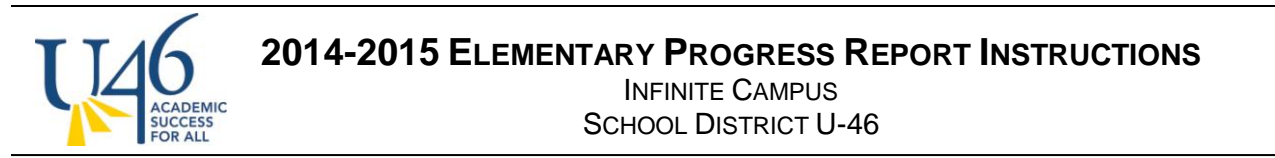

To post grades, you first need to make sure you are in "**Campus Instruction Beta**" by clicking on the 3x3 square grid in the upper-right corner and selecting "**Campus Instruction Beta**".

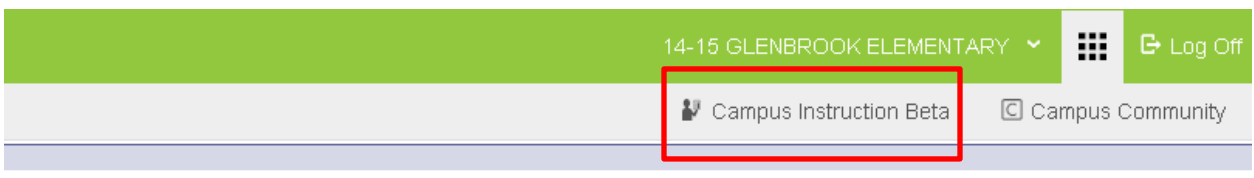

In Campus Instruction Beta, you will see an option to "**Post Grades**" on the left-hand side of the screen.

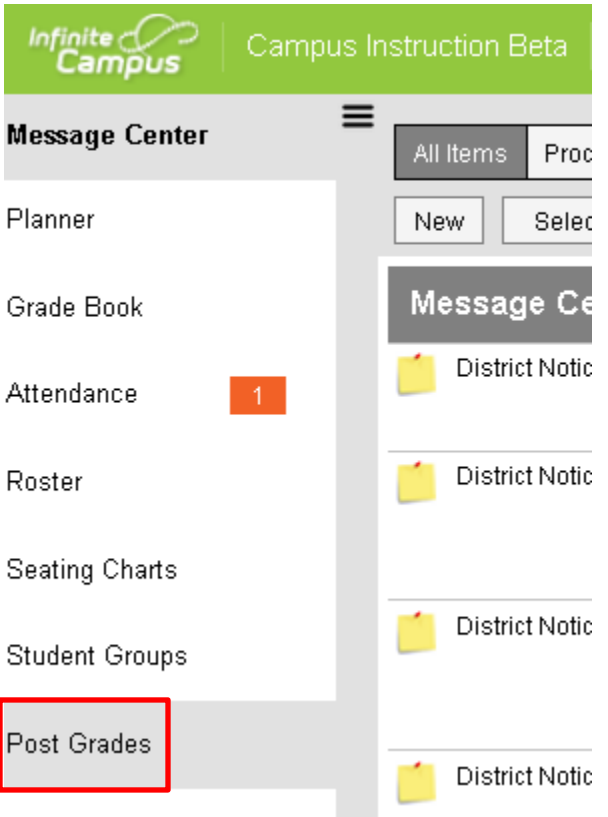

As with the previous version of IC, there are two ways to enter a grade: **Grading by Task** and **Grading by Student**. For both methods, you will need to select an academic course from the Section drop down (ex. **Literacy, Math**, etc. but not homeroom) and select the current term (**T1** in this case).

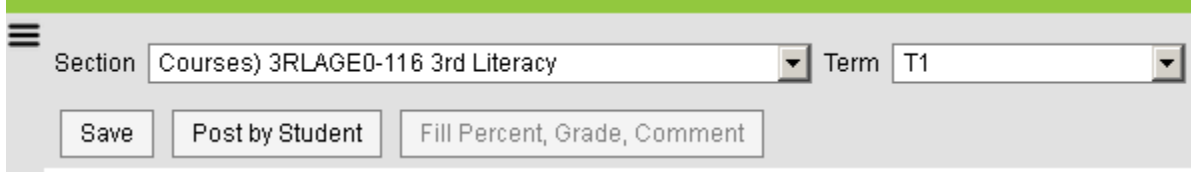

#### **2014-2015 ELEMENTARY PROGRESS REPORT INSTRUCTIONS** INFINITE CAMPUS ACADEMIC<br>SUCCESS<br>FOR ALL SCHOOL DISTRICT U-46

As with the previous version of IC, you will need to enter grades separately for each of your academic courses (Behaviors that Support Learning, Literacy, Mathematics, Science and Social Studies).

# **Post by Standard/Grading Task:**

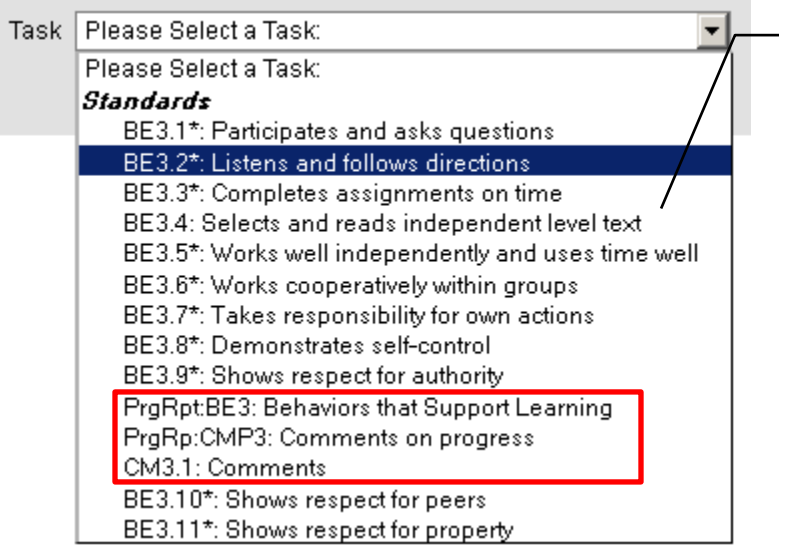

Only the tasks with **PrgRpt** in front of them are reported for Progress Reports.

## **Behaviors that Support Learning**  courses also include a progress report comments task where teachers can enter an overall comment about the student

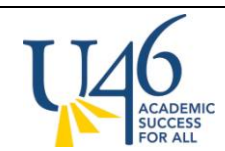

Once you select a grading task, you will be presented with a list of all of your students to score for that particular task.

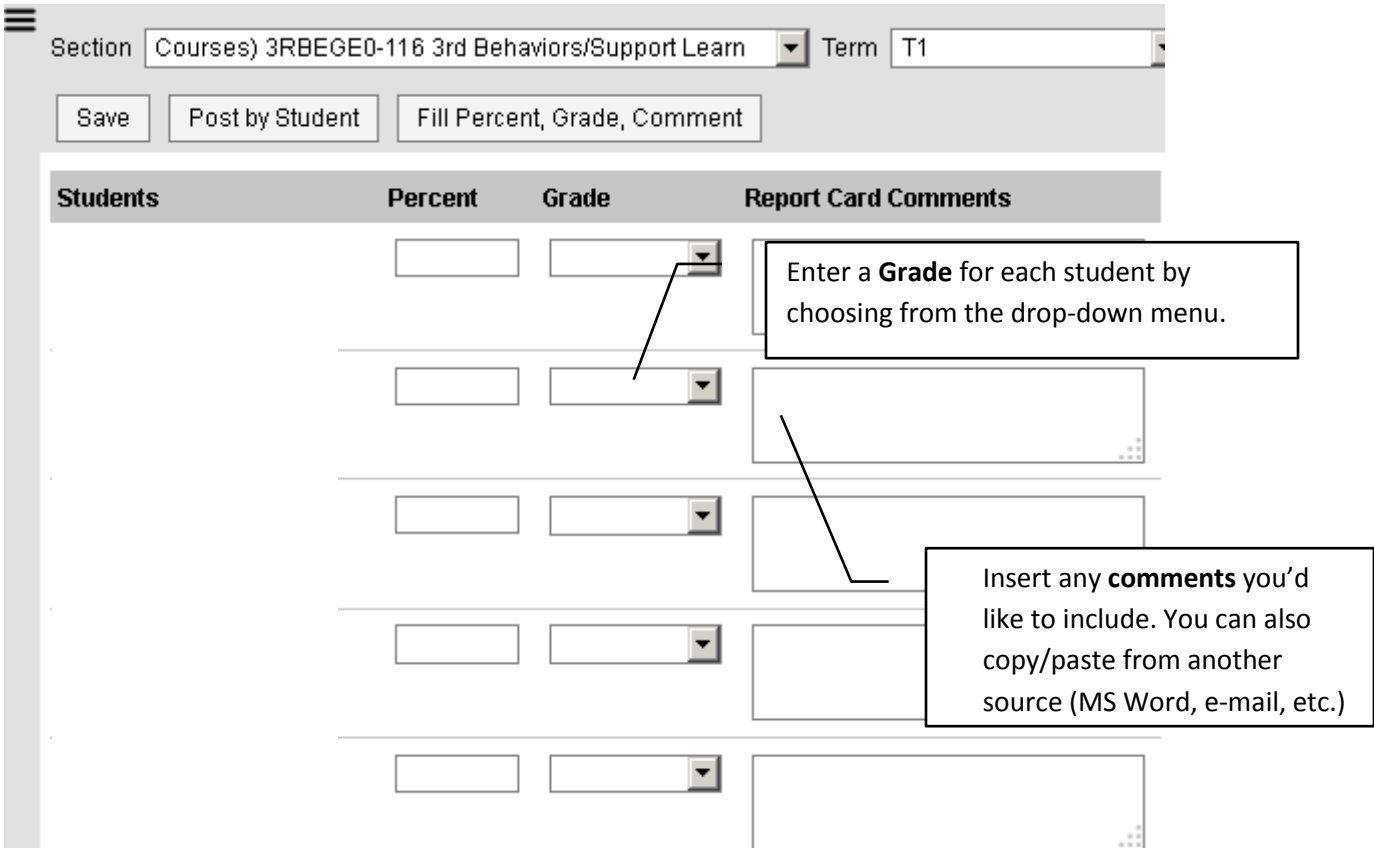

Finally, hit "Save" to record the grades you've entered.

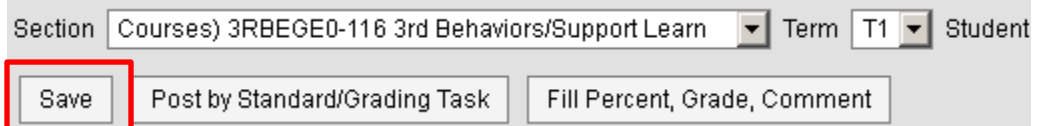

If you would like to use the **"Fill Percent/Grade/Comment"** option, you can quickly enter a common grade and/or comment for all of your students. After you fill these values for the entire class, you can go to individual students who will receive different grades or comments to make adjustments.

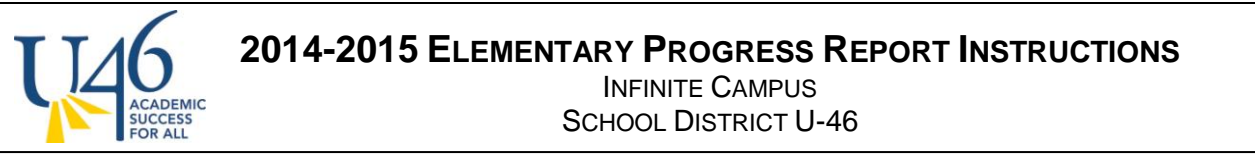

### Fill: Percent, Grade, Comment

Applies the same value to multiple students

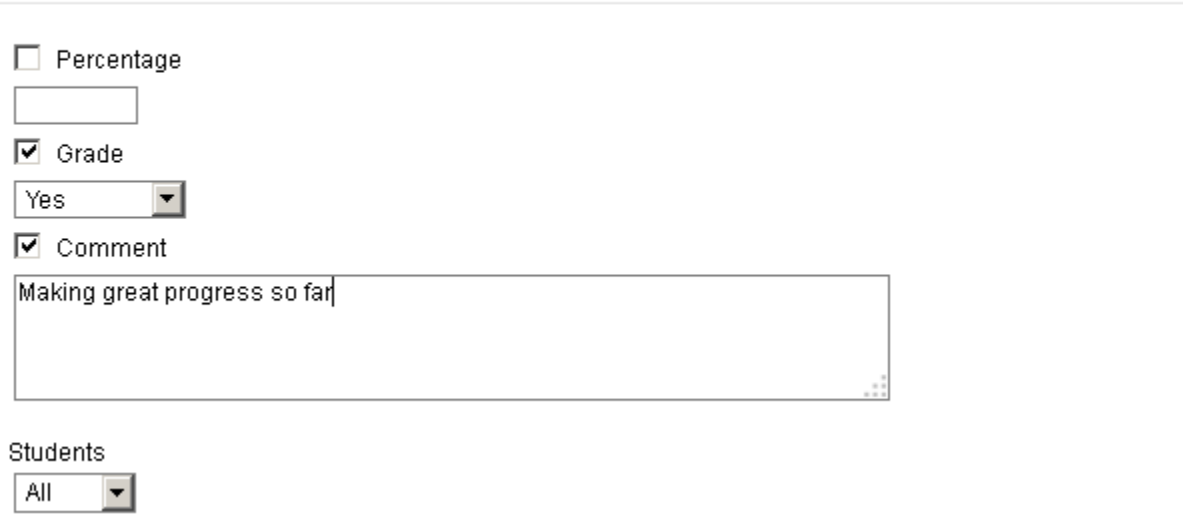

## **Post by Student:**

If you would rather post grades by student, select "**Post by Student**"

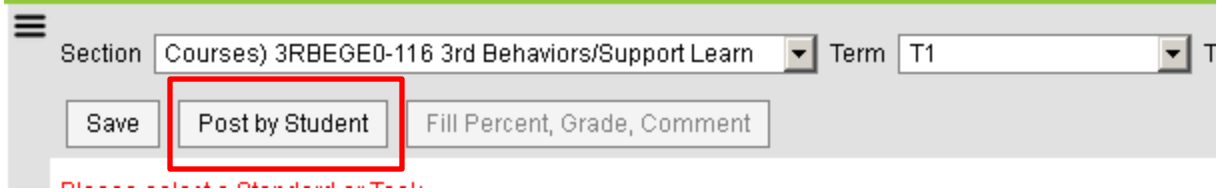

You will be presented with a list of grading tasks/standards for the course. Note that the only standards that will allow you to enter scores are the ones noted **PrgRpt**

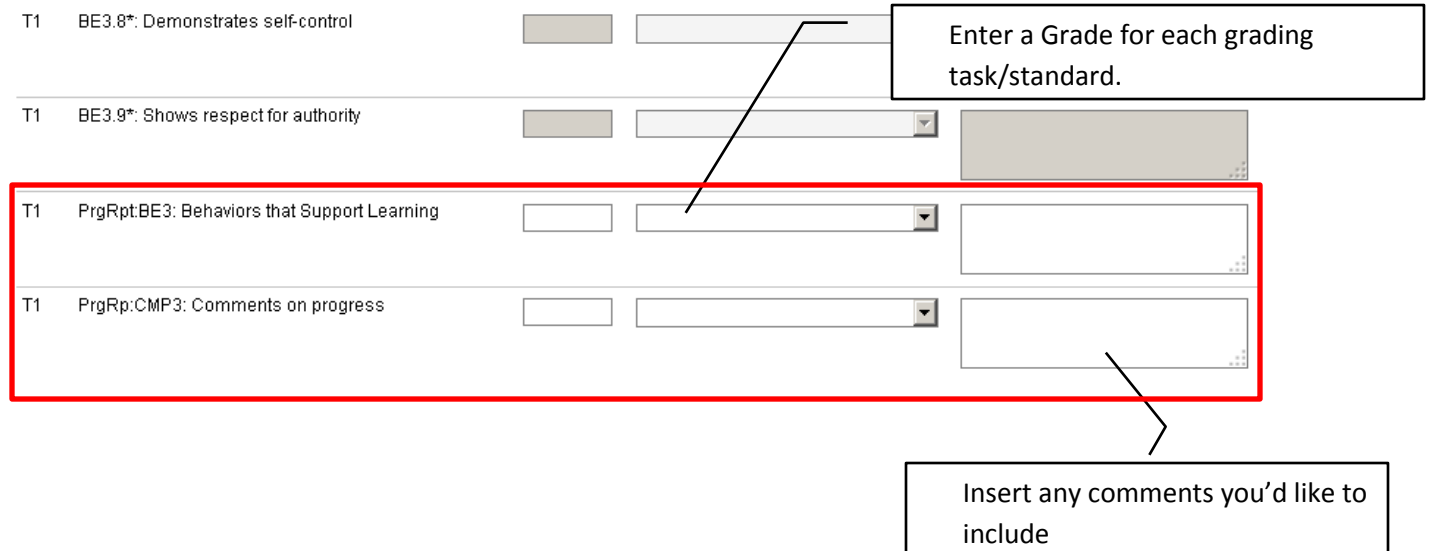

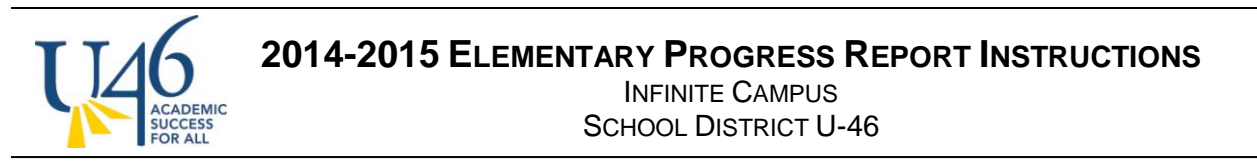

Finally, hit "**Save**" to record the grades you've entered.

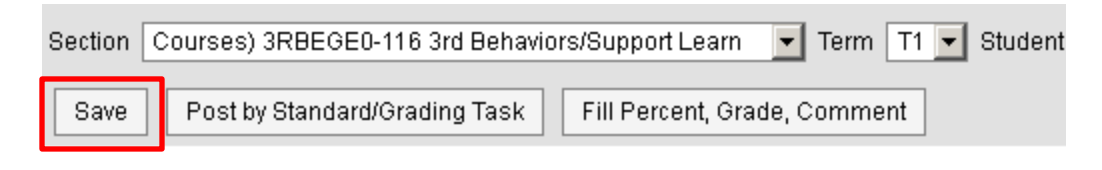

### **To print custom progress reports:**

To print your progress reports, you first need to move back into "**Campus Tools**" by clicking on the 3x3 square grid in the upper-right corner and selecting "**Campus Tools**".

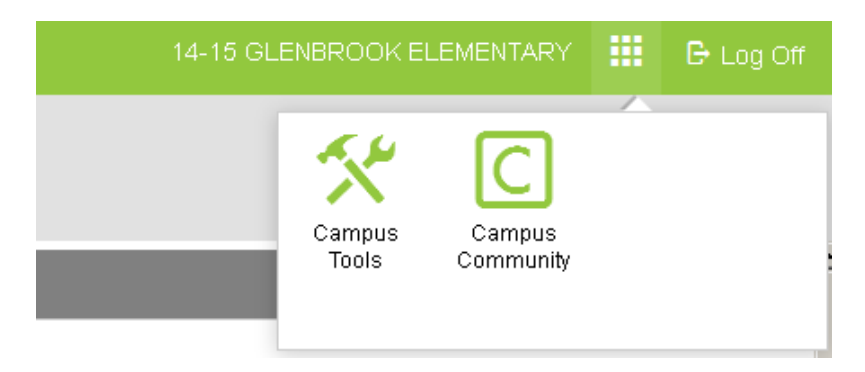

Next, select **Grading & Standards** -> **Reports** -> **Custom Elementary Report Cards** -> **ES Progress Report**

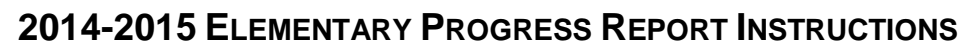

INFINITE CAMPUS SCHOOL DISTRICT U-46

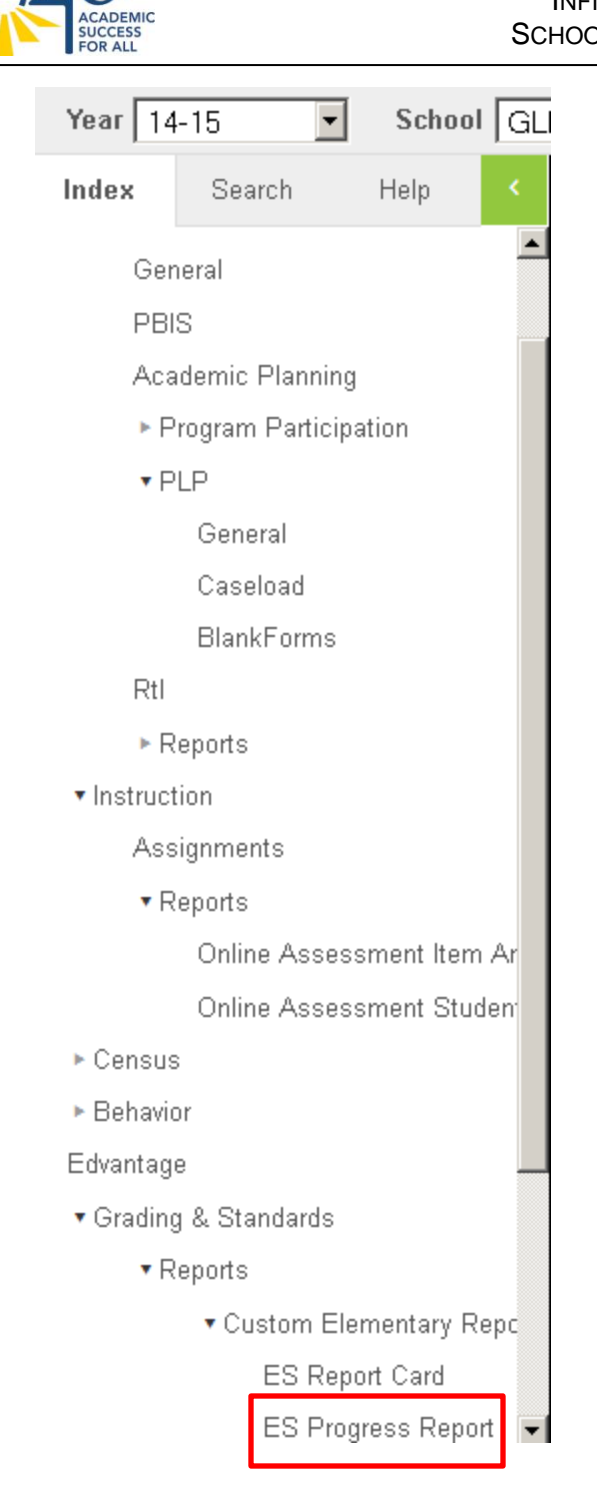

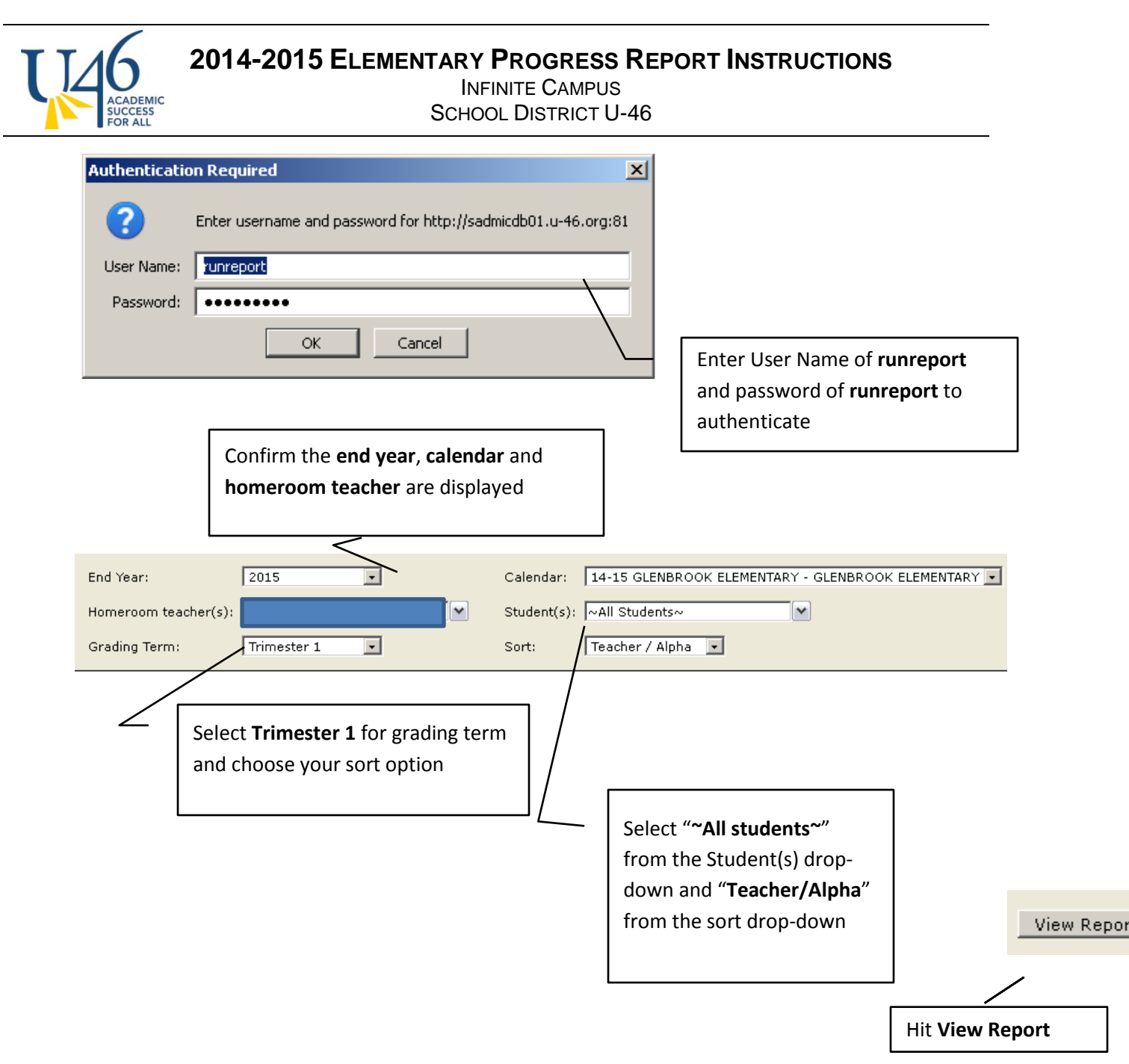

Once your progress reports have completed, you can export as a PDF for printing.

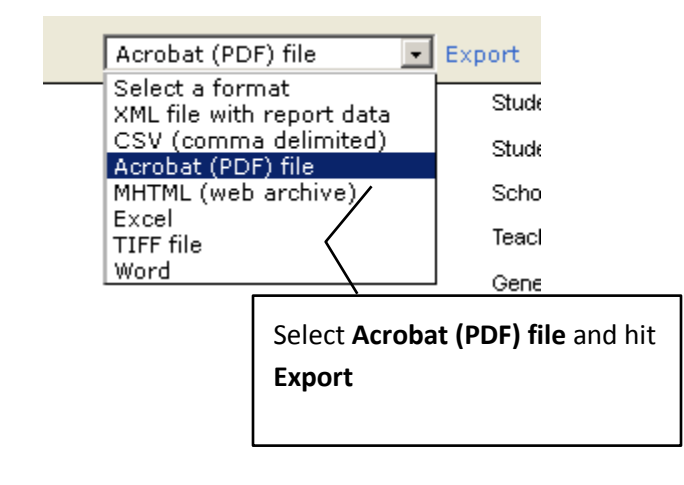

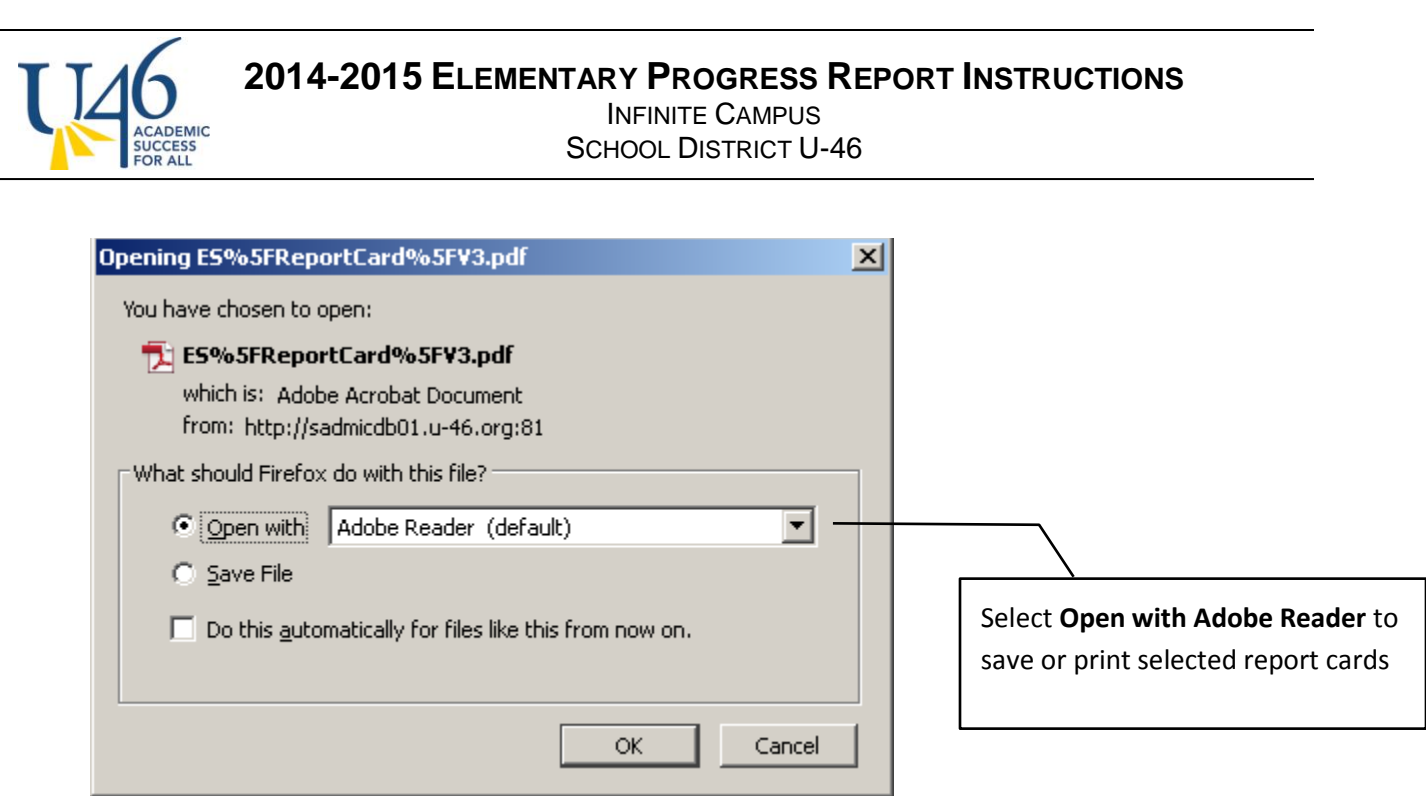

**Note:** We have occasionally experienced system performance issues when accessing the report server. Please be patient and allow up to several minutes for your report to complete – particularly if you are running for an entire school. Also, please report any login or other technical issues to the IS Help Desk. In addition, IS will again be able to print PDF files for each school as a back-up plan in case teachers have any problems printing these progress reports individually.